# NTU Smart Parking GoParkin Web Portal User Guide https://portal.GoParkin.io

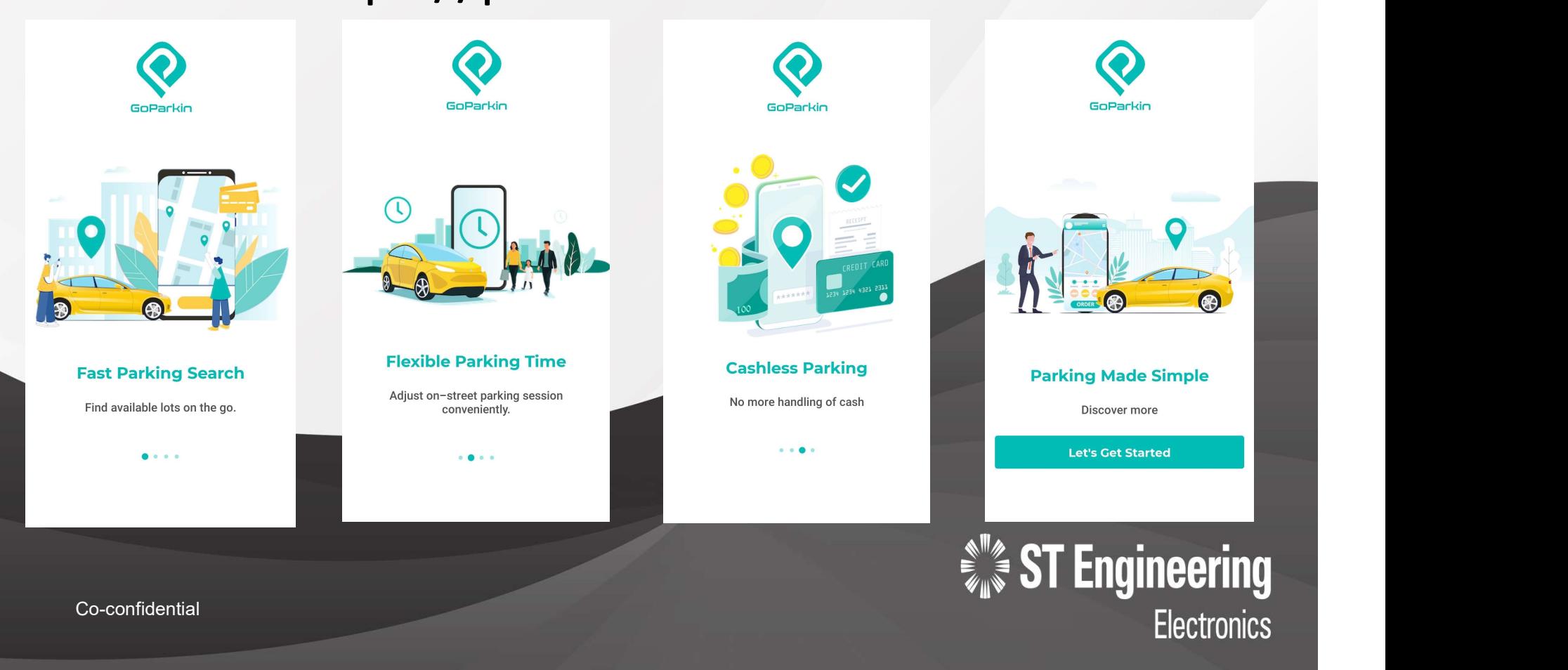

#### Registration

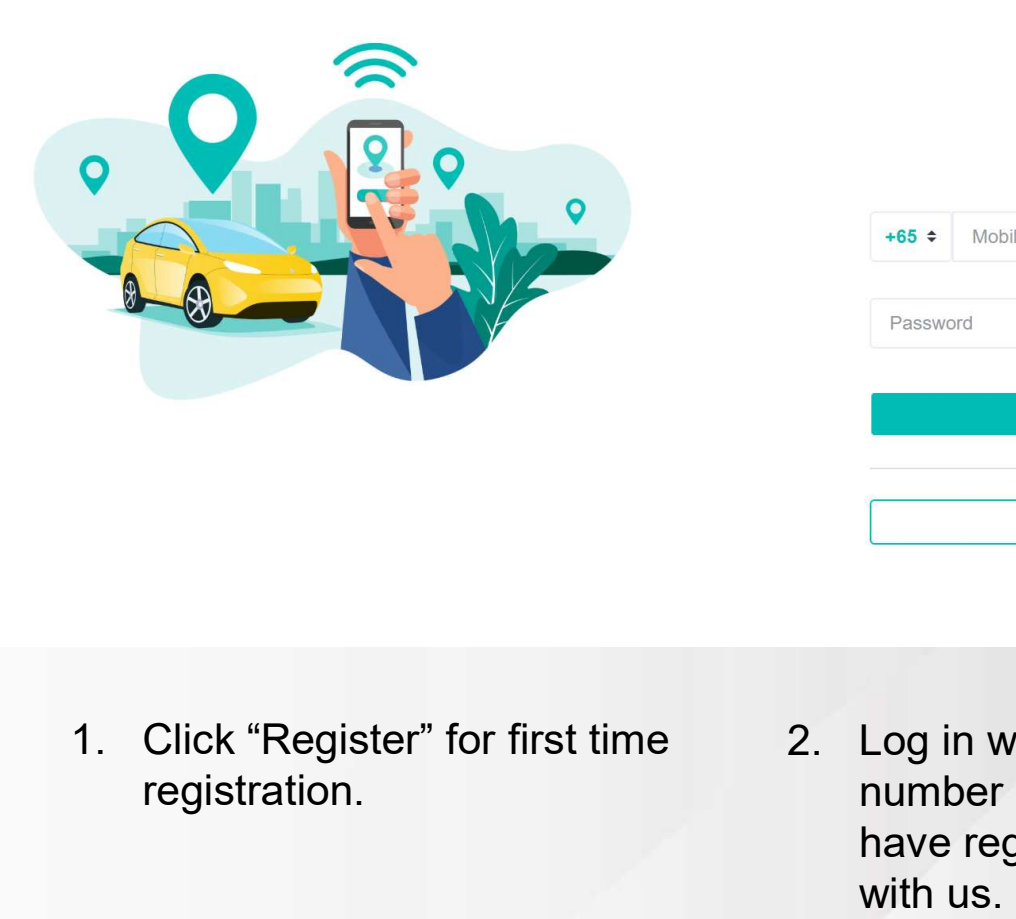

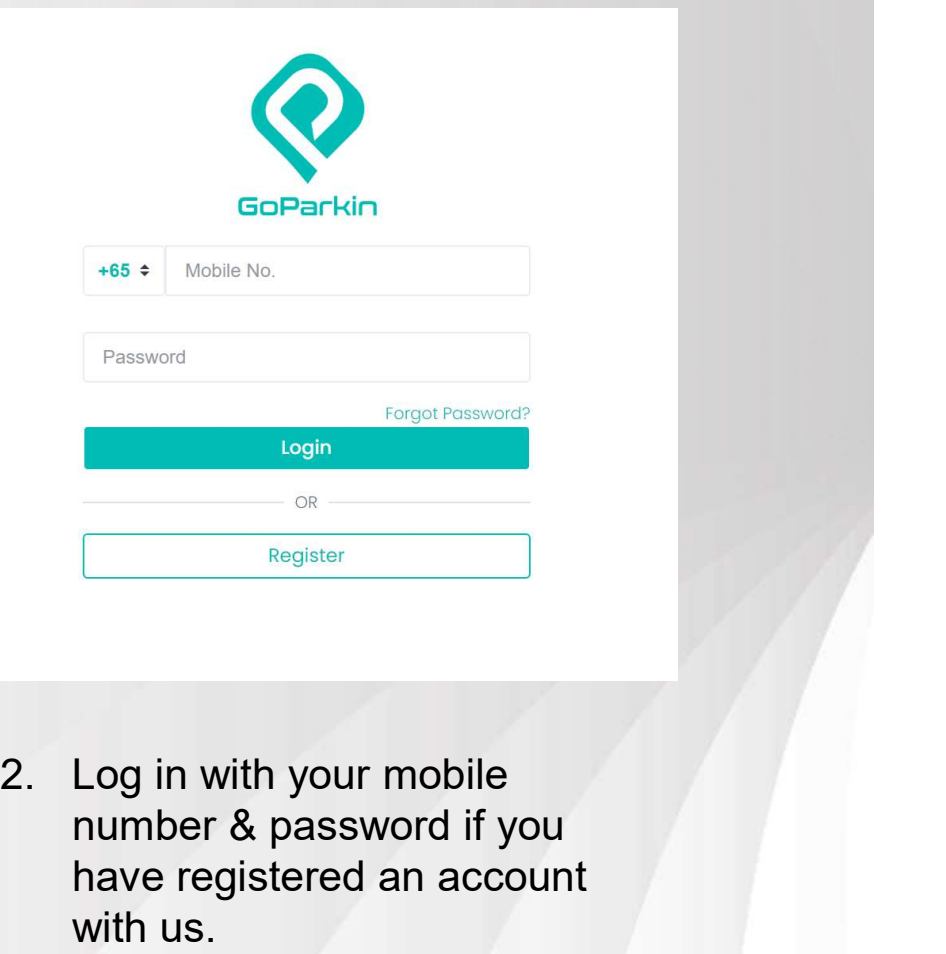

- 1. Click "Register" for first time<br>registration.<br>2 | Co-confidential registration.
- number & password if you have registered an account with us.

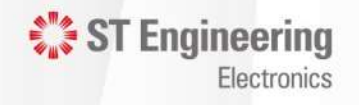

#### Registration

You need the following to register for an account:

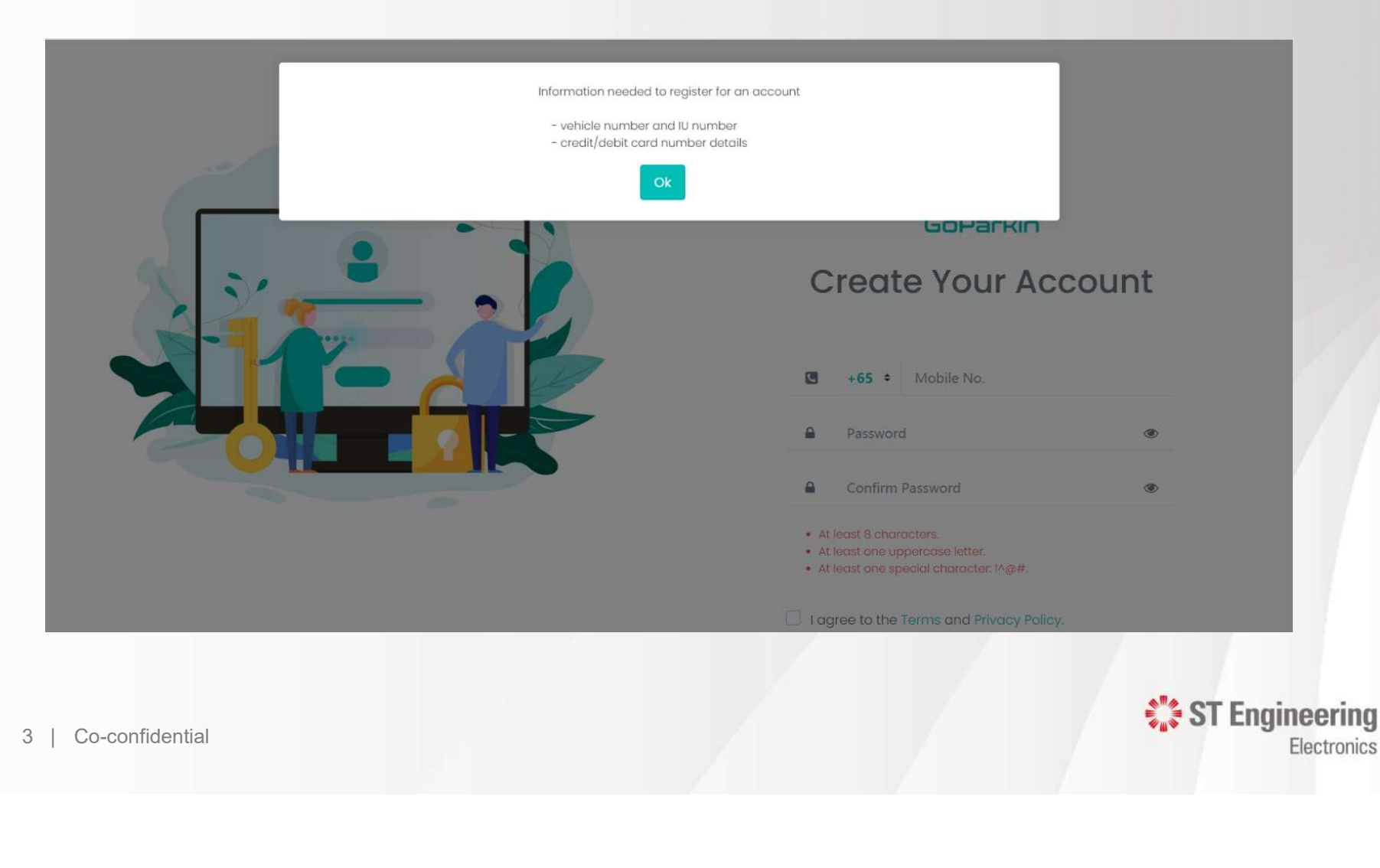

Electronics

Co-Confidential

#### **Registration**

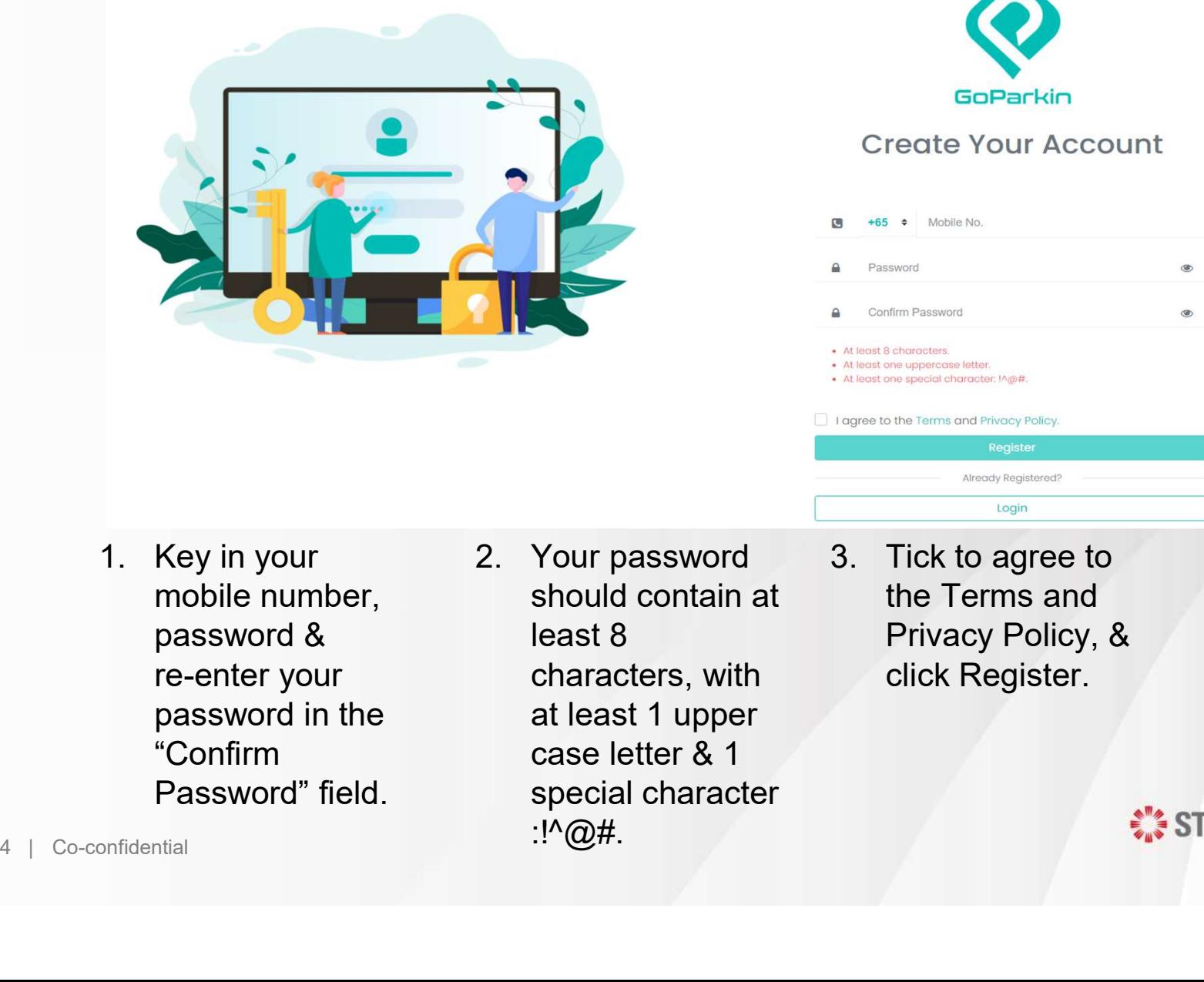

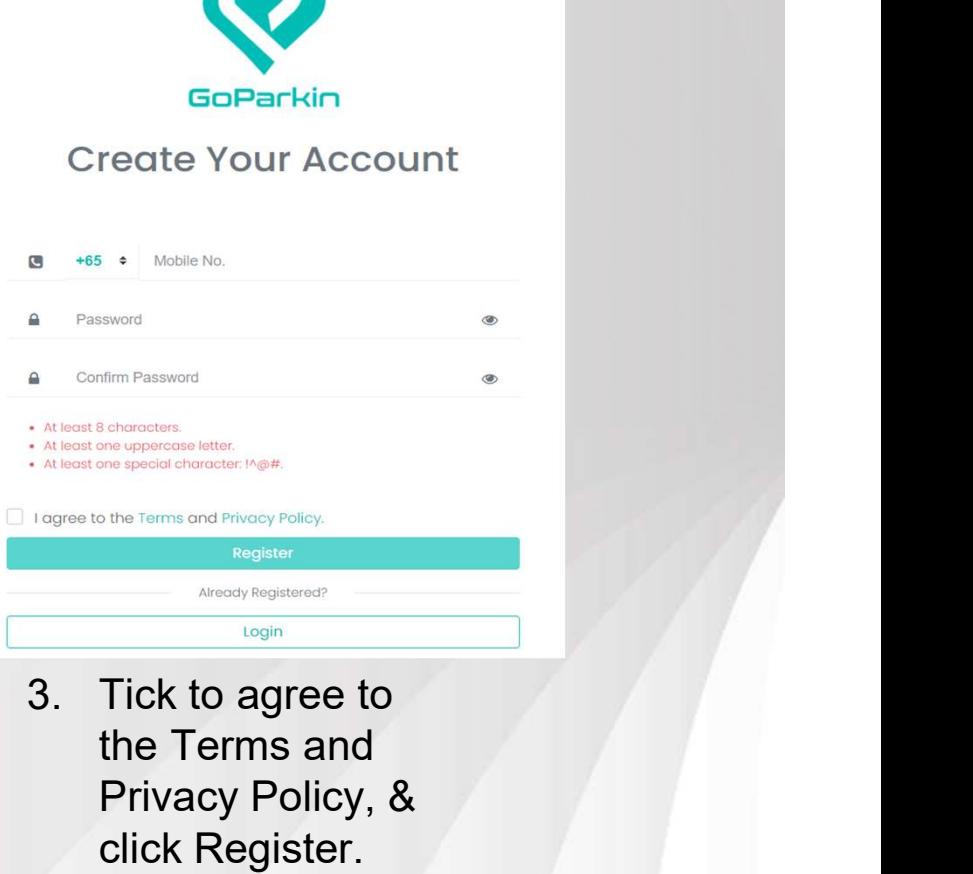

- "Confirm Password" field.
- should contain at case letter & 1 special character :!^@#.
- the Terms and Privacy Policy, & click Register.

 $\frac{1}{2}$  ST Engineering

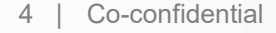

#### Registration

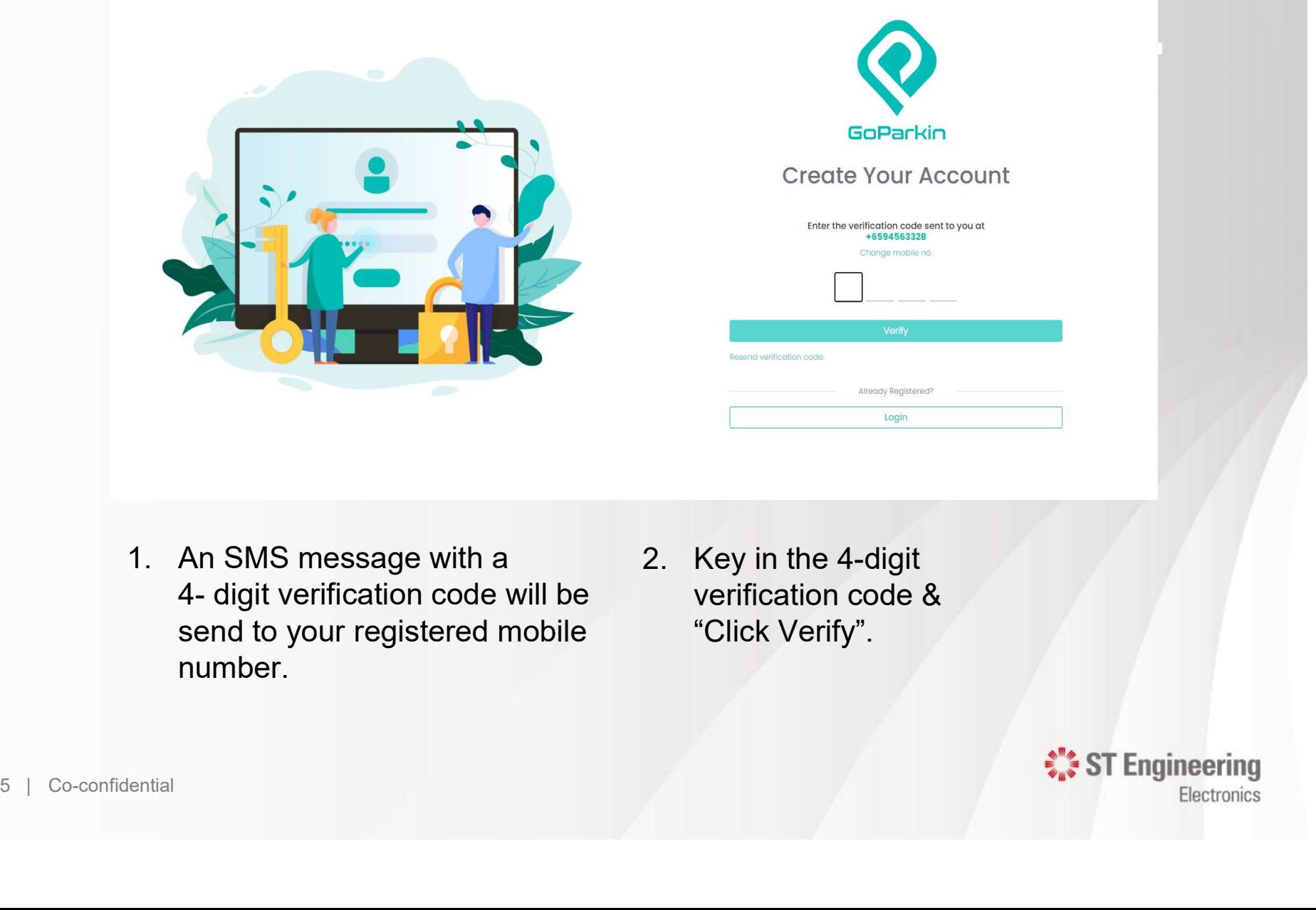

- send to your registered mobile number.
- verification code & "Click Verify".

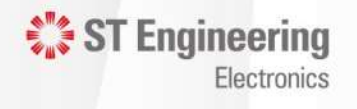

#### Registration

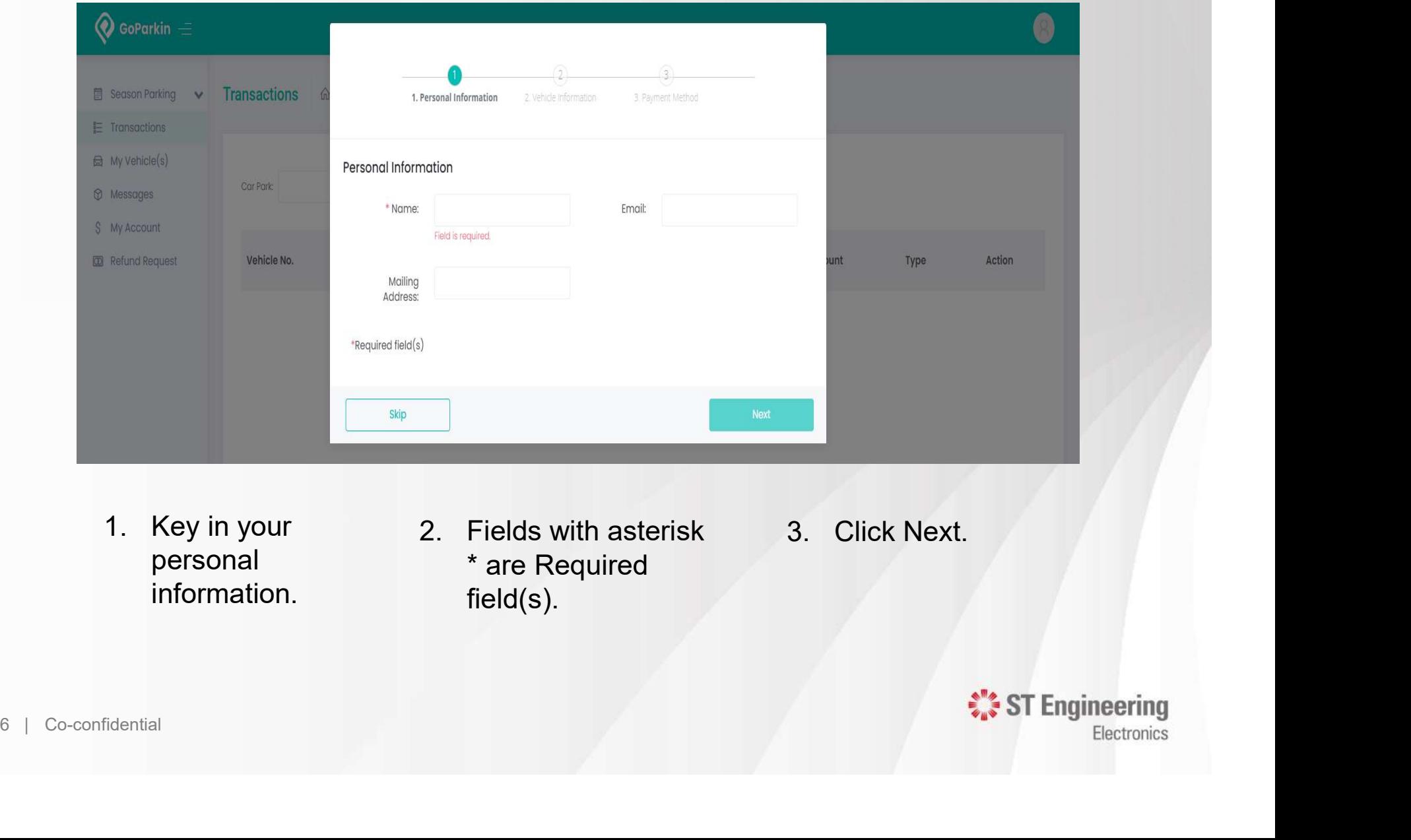

personal information.

- \* are Required field(s).
- 

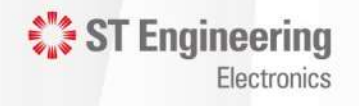

### Adding Vehicle Details

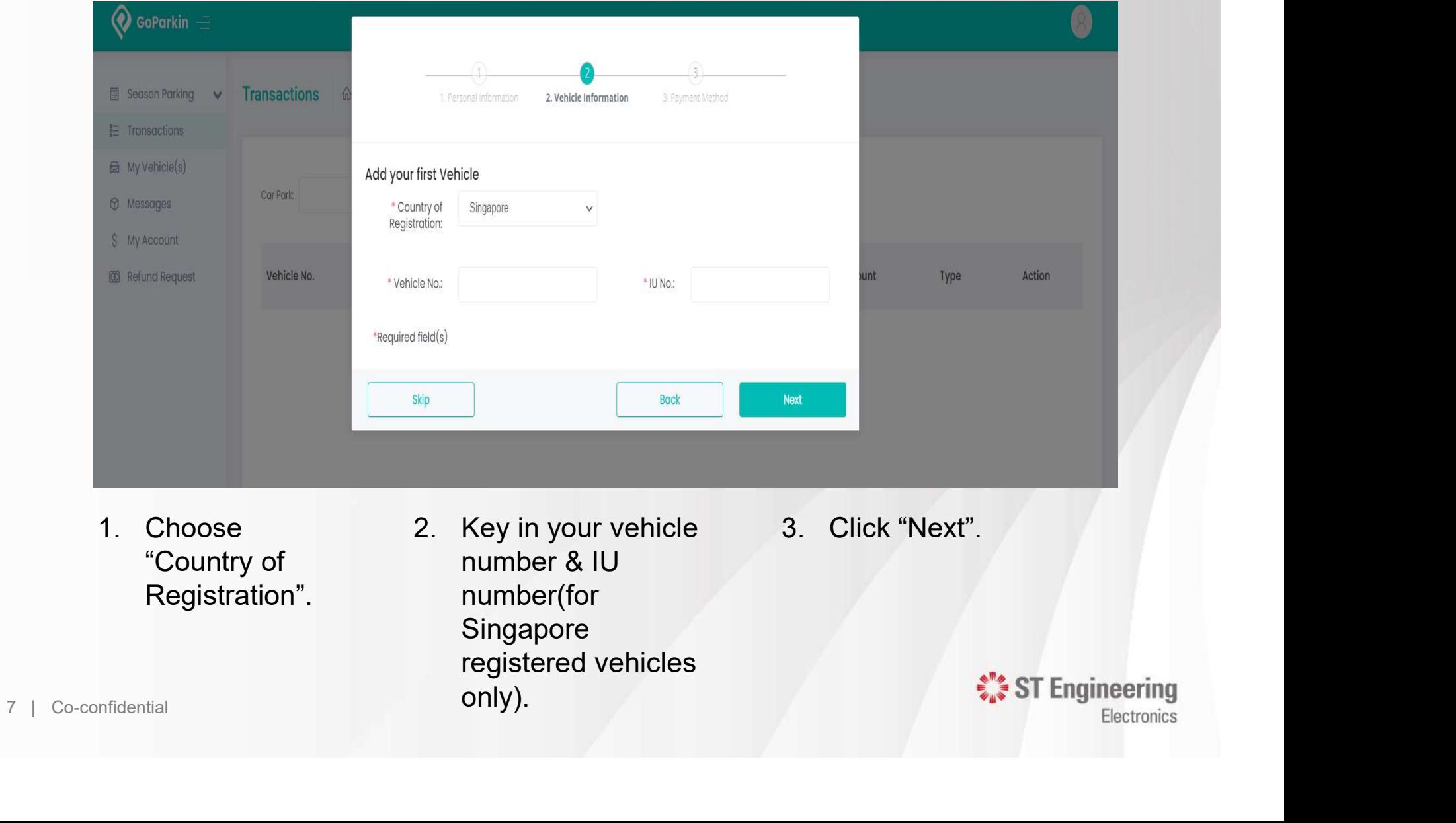

#### Adding Credit Cards

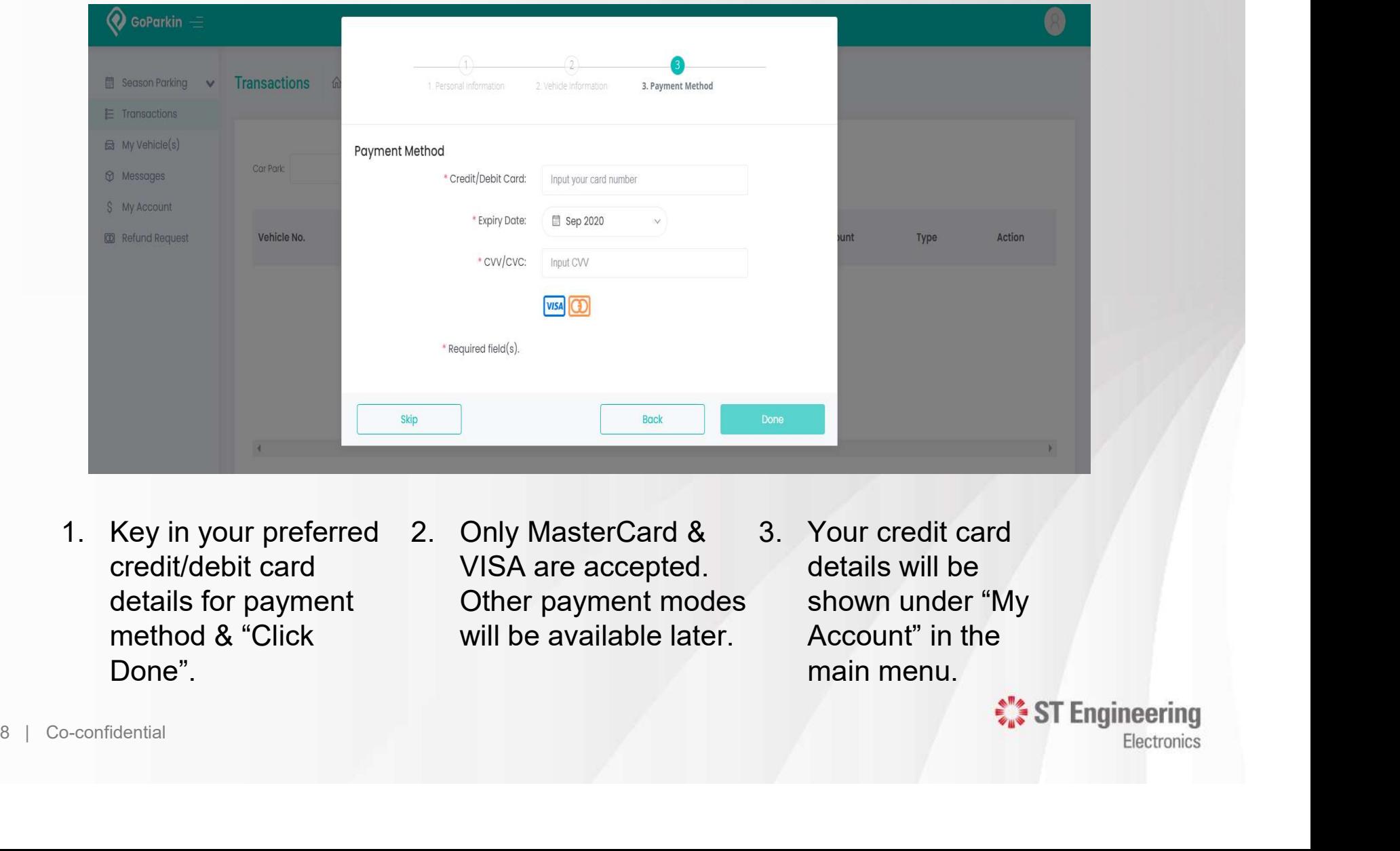

- credit/debit card details for payment method & "Click Done".
- VISA are accepted. Other payment modes will be available later.
- details will be shown under "My Account" in the main menu.

ST Engineering

#### For Additional Vehicles

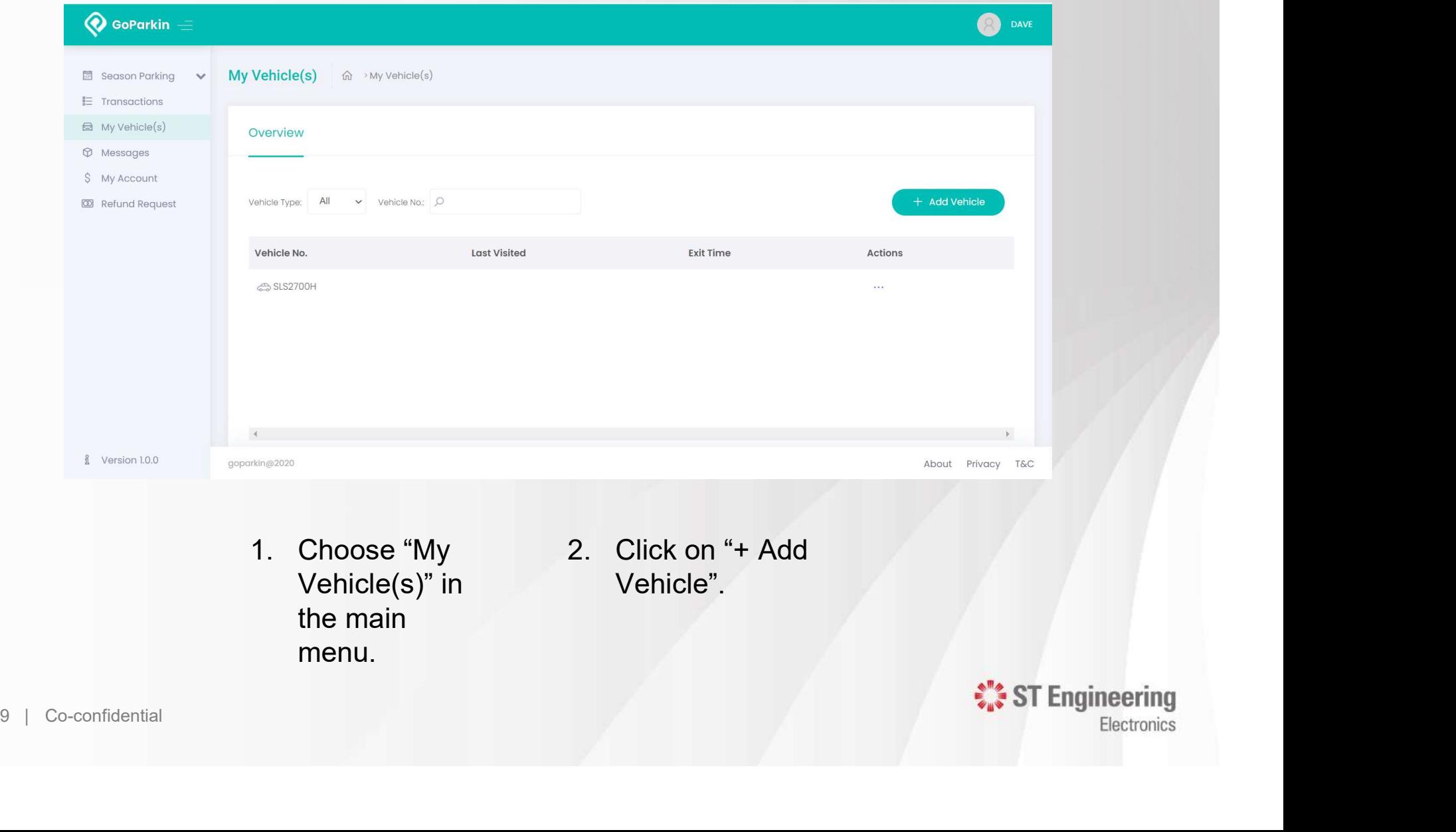

#### For Additional Vehicles

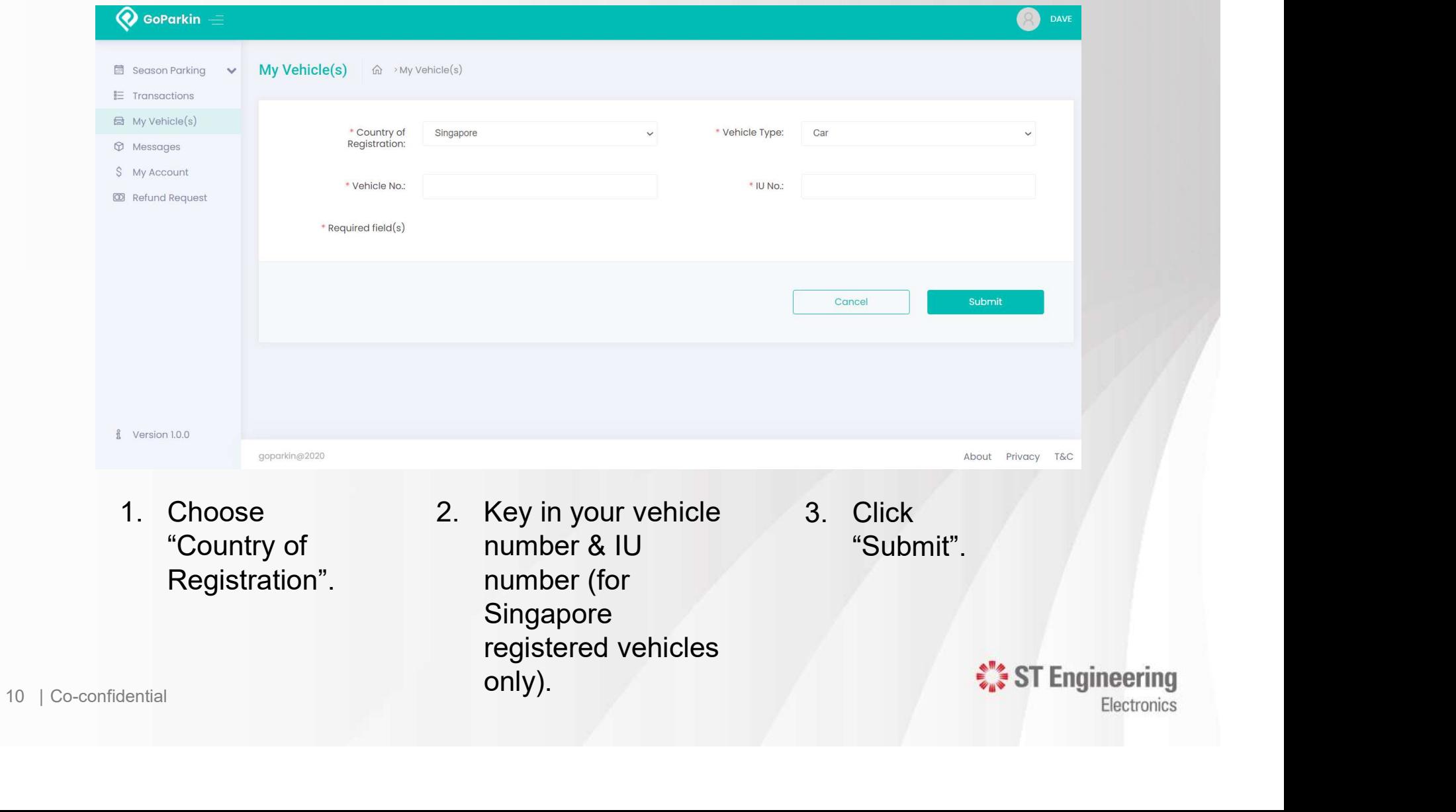

#### For Additional Vehicles

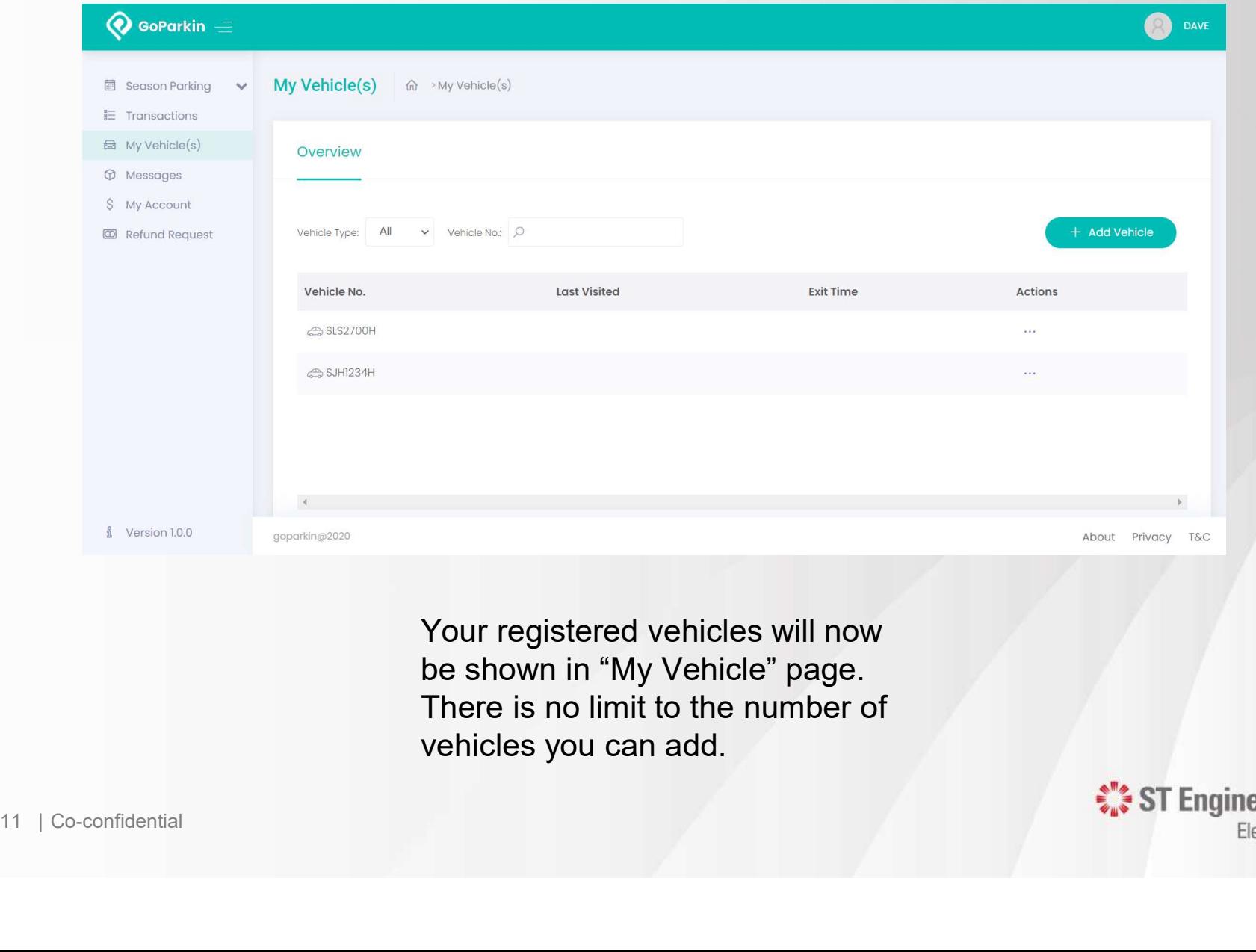

Your registered vehicles will now be shown in "My Vehicle" page. There is no limit to the number of vehicles you can add.

 $\frac{1}{2}$  ST Engineering

### Season Parking Application

You need the following information for season parking application:

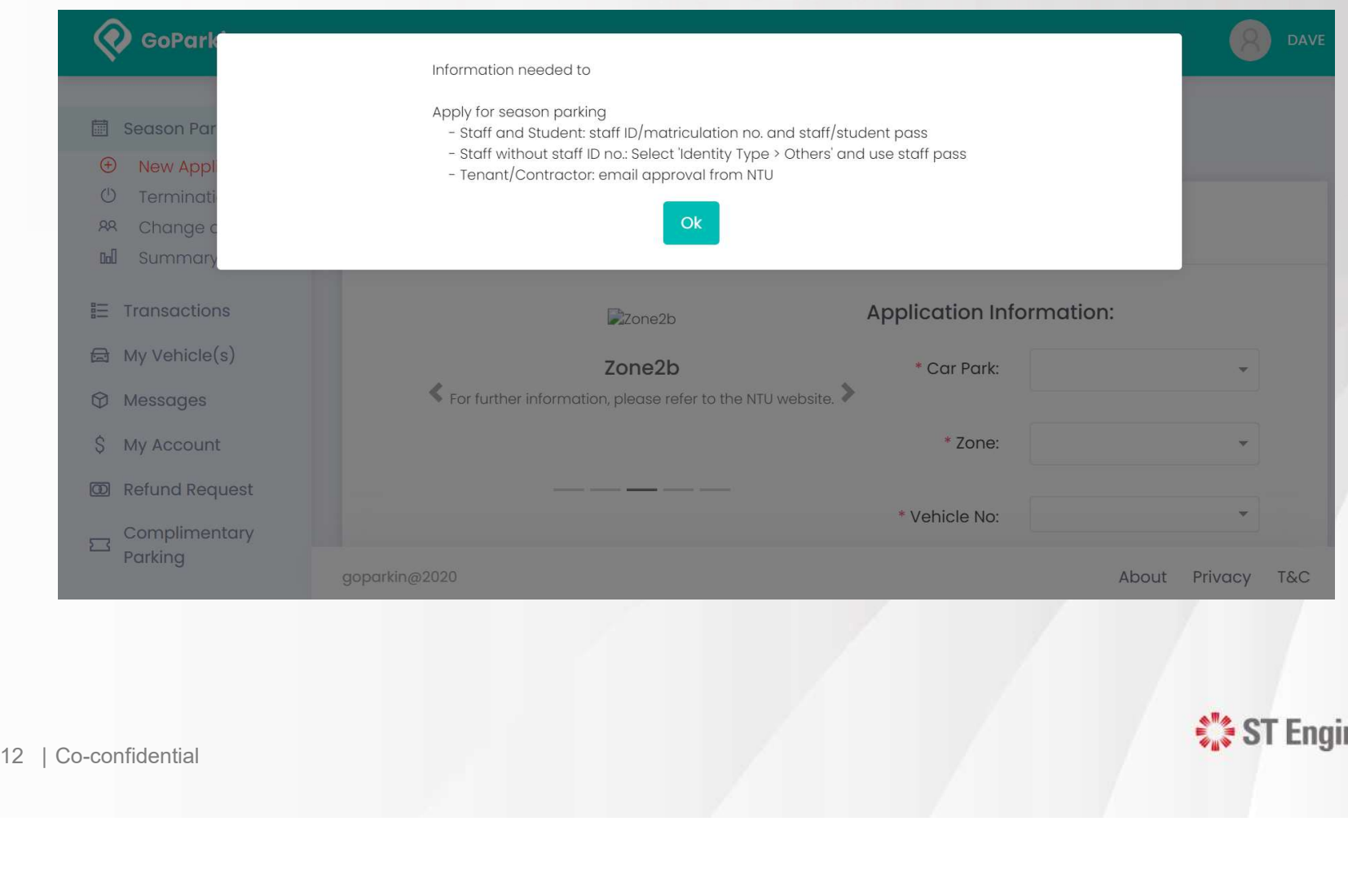

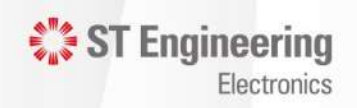

12 | Co-confidential

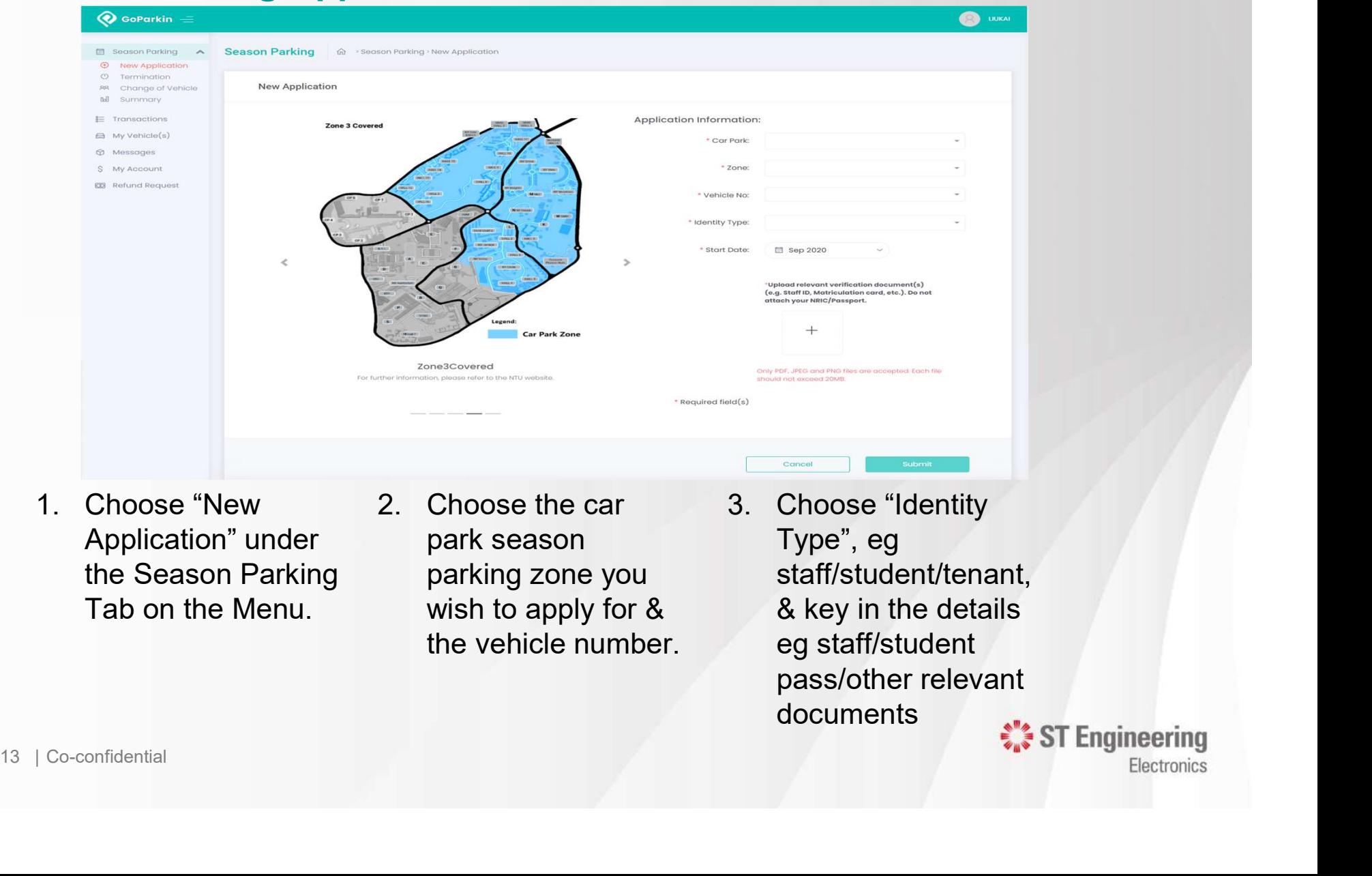

- Application" under the Season Parking Tab on the Menu.
- park season parking zone you wish to apply for & the vehicle number.
- $\frac{1}{2}$  ST Engineering Type", eg staff/student/tenant, & key in the details egency<br>
+<br>
+<br>
Choose "Identity<br>
Type", eg<br>
staff/student/tenant,<br>
& key in the details<br>
eg staff/student<br>
pass/other relevant<br>
documents<br>
\*\*\* ST Engineering pass/other relevant documents

#### Season Parking Application

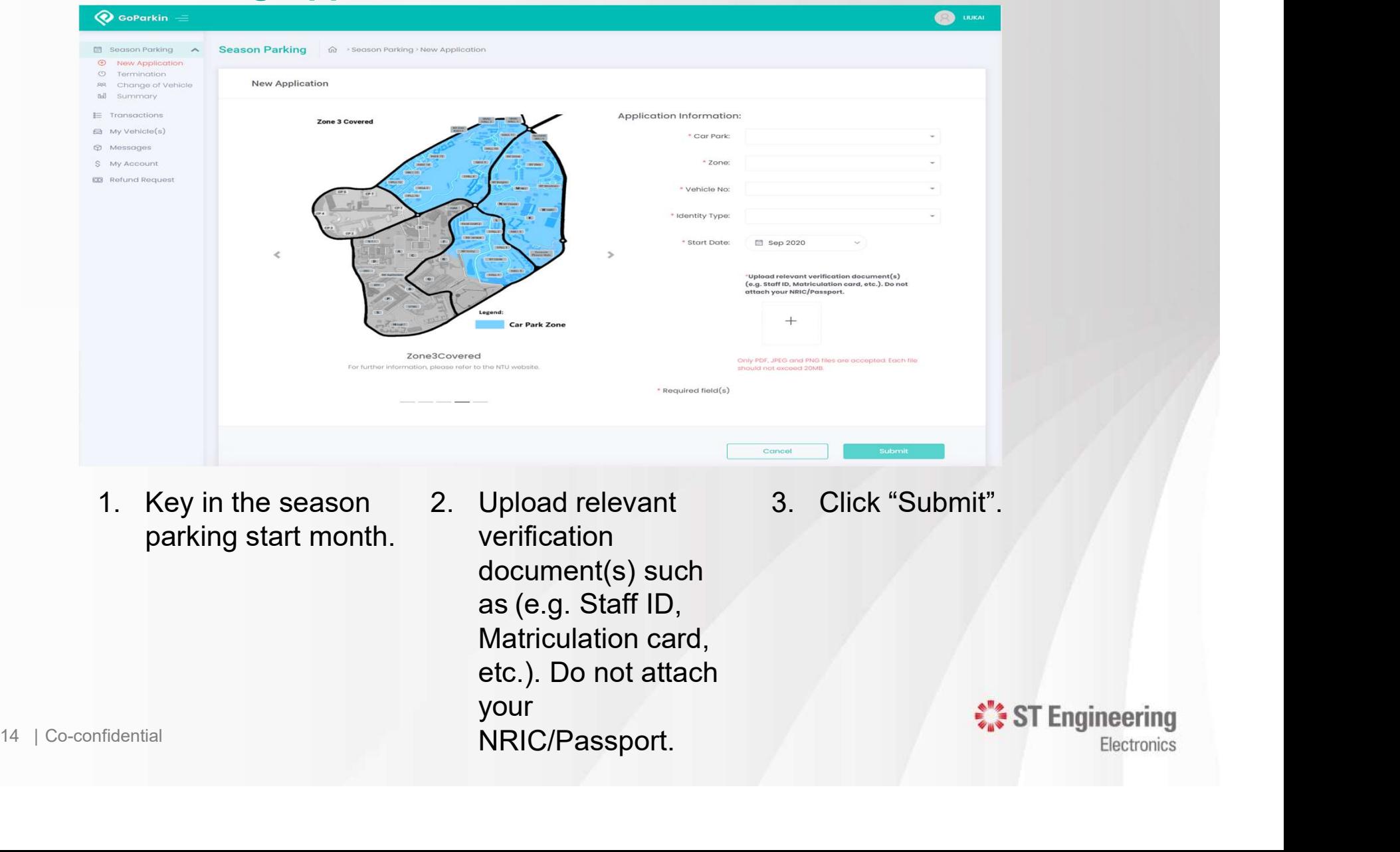

parking start month.

verification document(s) such Matriculation card, etc.). Do not attach your NRIC/Passport.

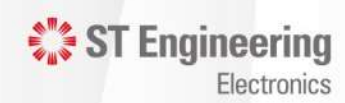

#### Season Parking Application

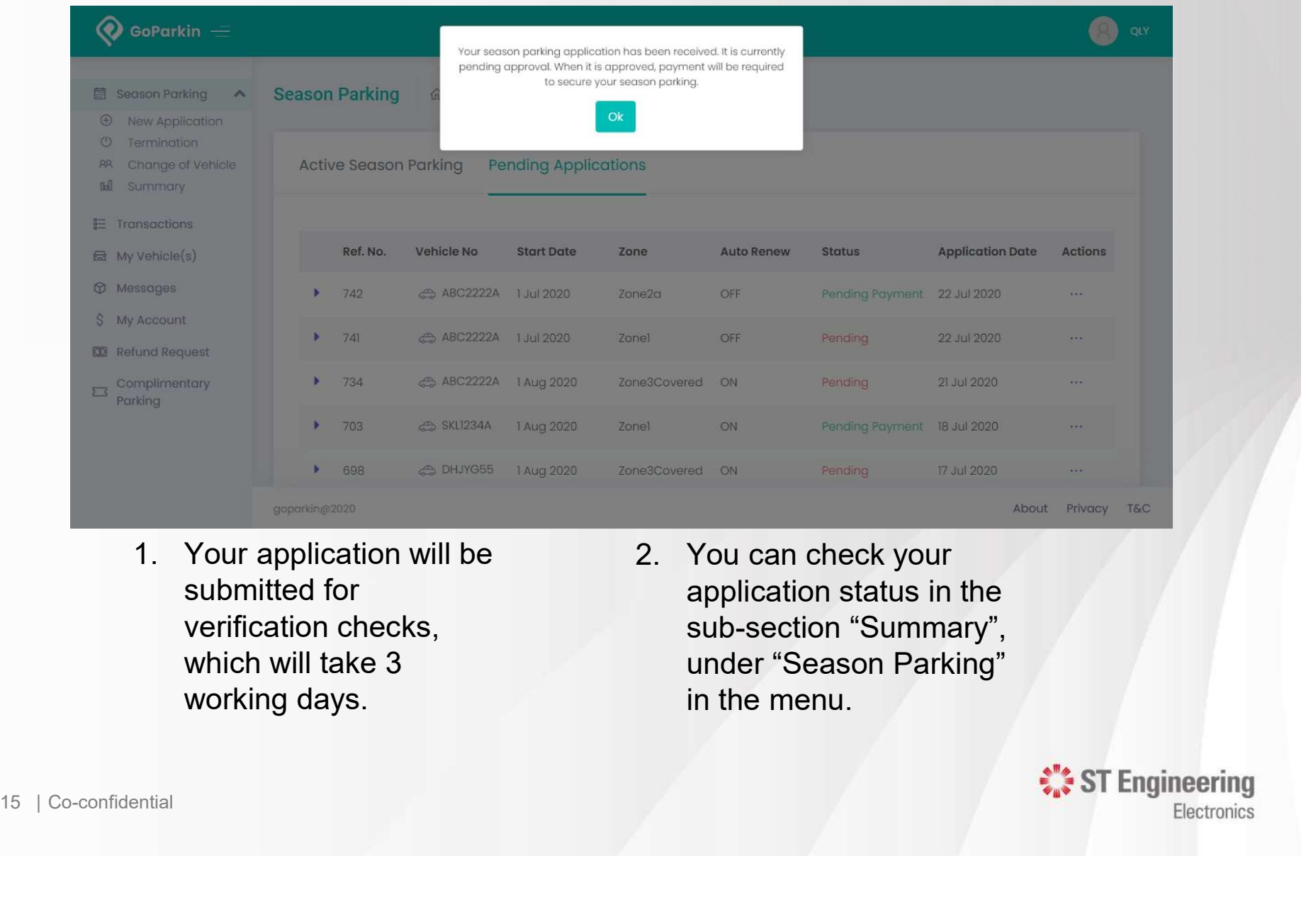

submitted for verification checks, which will take 3 working days.

application status in the sub-section "Summary", under "Season Parking" in the menu.

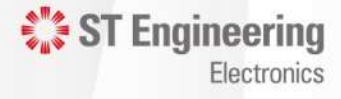

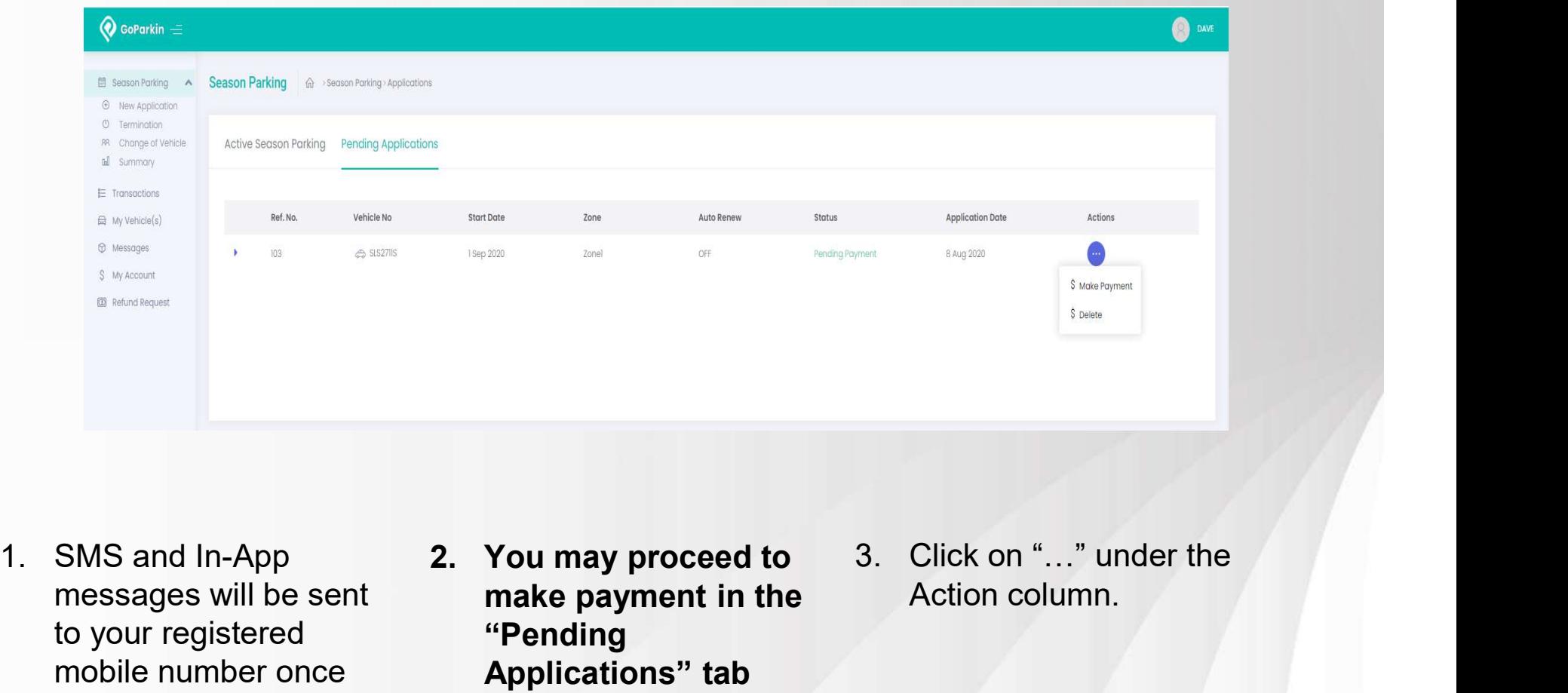

- 1. SMS and In-App 2. You may processages will be sent to your registered to your registered the **Pending**<br>
mobile number once **Co-confidential**<br>
the payment of the Sea Parking is verified.<br>
The Co-confidential<br>
the Co-conf messages will be sent to your registered mobile number once your season parking is verified.
	- make payment in the "Pending Applications" tab under the Season Parking menu.
- Action column.

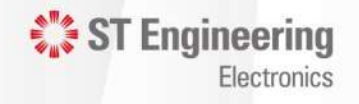

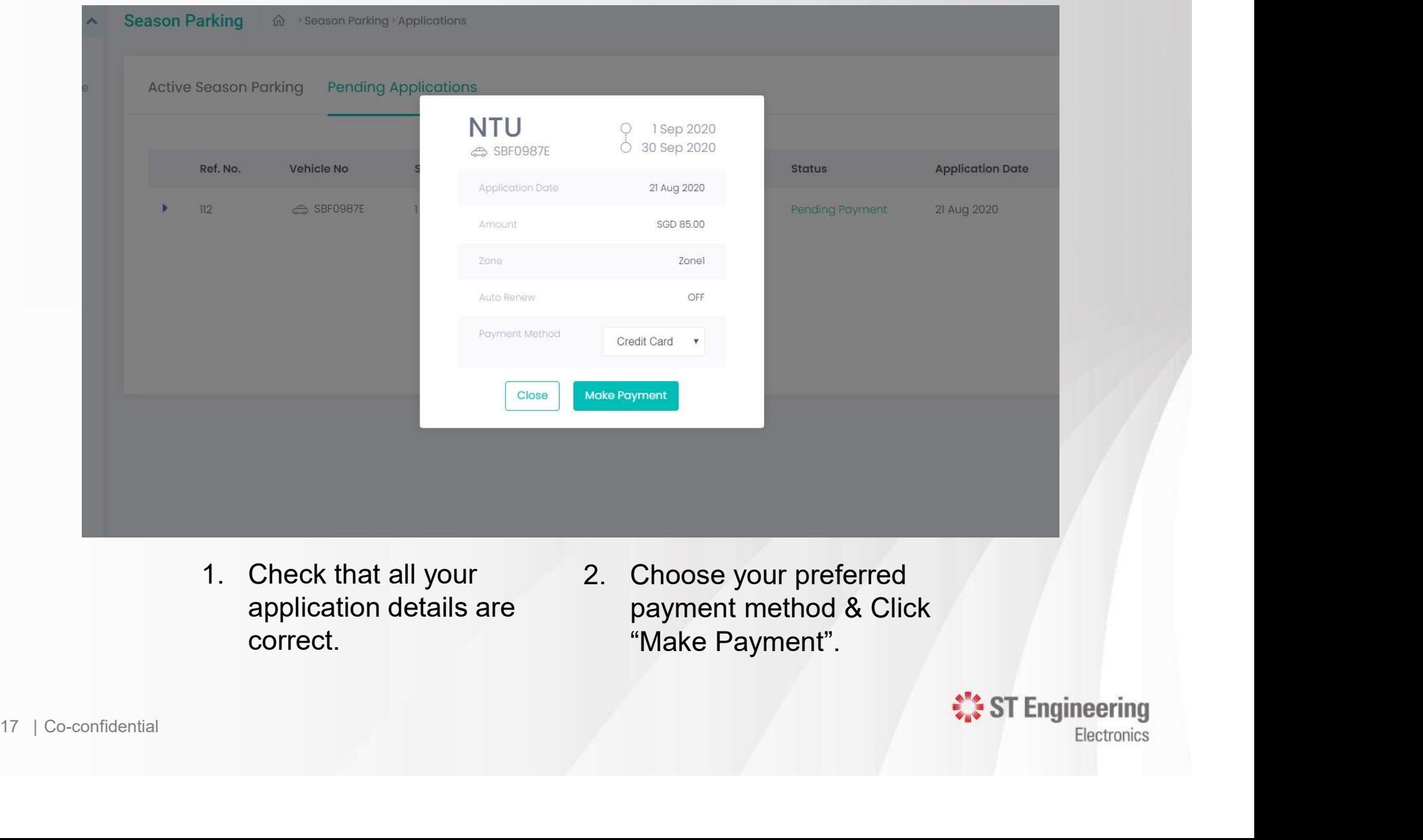

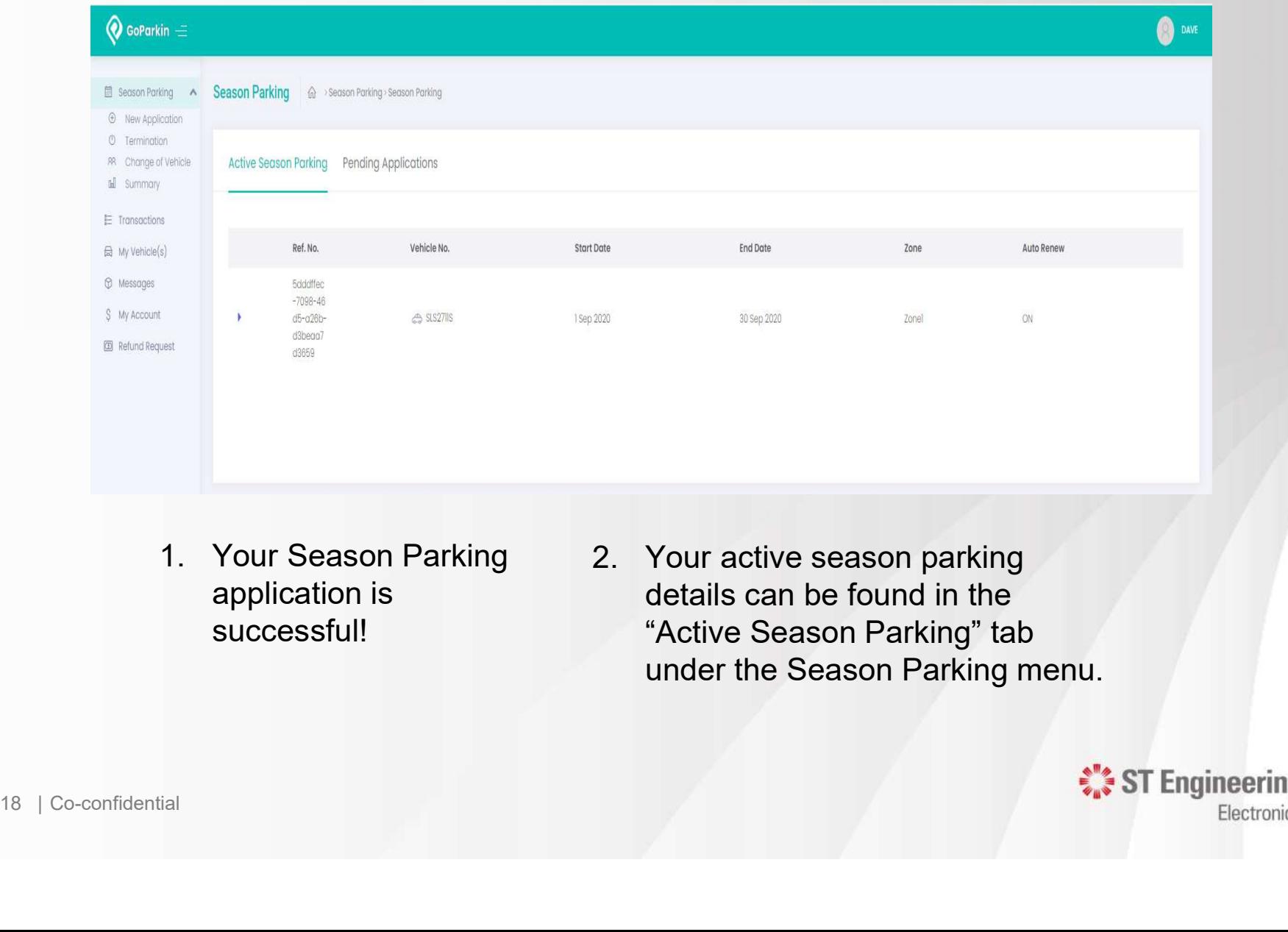

- application is successful!
- details can be found in the "Active Season Parking" tab under the Season Parking menu.

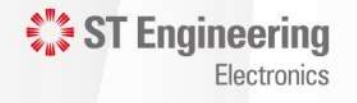

### Change of Season Vehicle

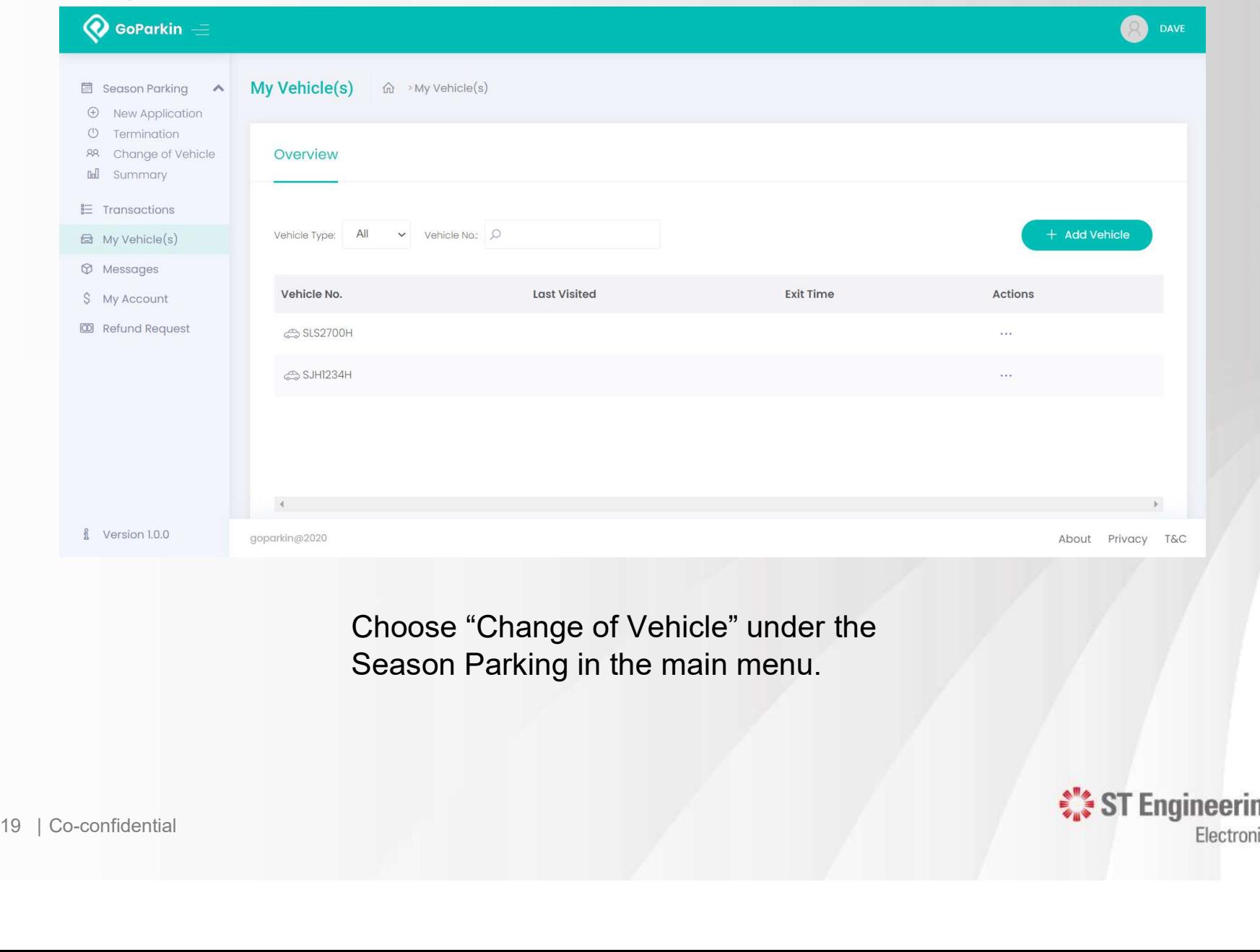

Choose "Change of Vehicle" under the Season Parking in the main menu.

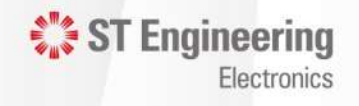

### Change of Season Vehicle

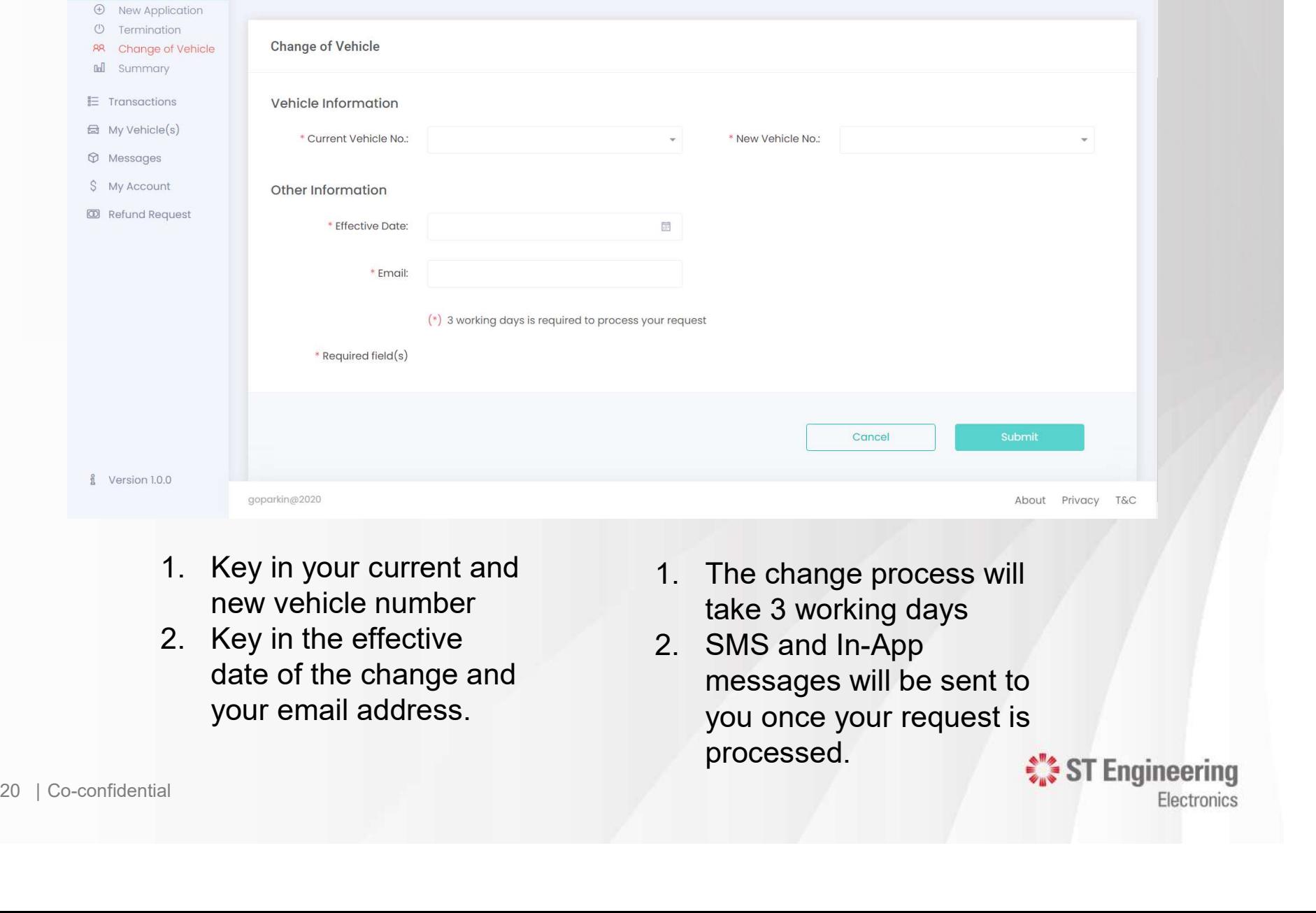

- 
- Key in the effective end the change and the change and the messages will be date of the change and your email address.
- Key in your current and  $\begin{array}{ccc} 1. & \text{The change process will} \\ \text{new vehicle number} & & & \text{the 3 working days} \end{array}$ take 3 working days
	- ST Engineering messages will be sent to you once your request is processed.